## **NORAXON**

# myoVIDEO Quick Start Tutorial

### **STEP 1: Home/Start Screen**

**Select the module myoVIDEO**

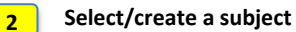

Enter Subject Name and other subject properties

**Select Edit or New Configuration**

- **Edit** will re-enter an already existing configuration
- **New** will allow to create a new configuration • If you mark a configuration from the list and hit the green
- **Measure** button you will directly enter the Measure Menu

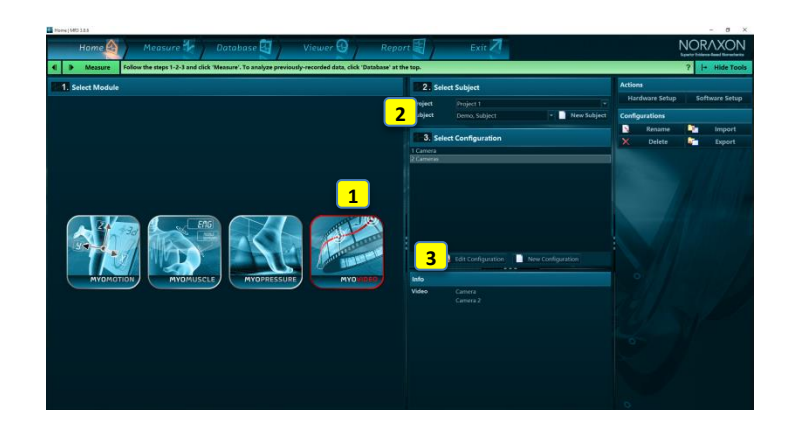

**1**

垢

 $\tau$ 

**2**

### **STEP 2: Create or edit a measurement configuration**

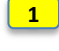

**2**

**1**

**3**

**3**

**1**

**Insert Cameras into the configuration**

Drag the device icon from the right tool bar to the configuration window.

#### **Configure the camera**

- The recommended camera model (typically Logitech or Optitrack for HS recording) are automatically pre-configured. Make sure that the video format is MJPEG compressed.
- If several cameras are used together with the MyoSync system, make sure that the green calibration square is positioned around the LED light visible within the video.
- If marker auto-tracking is used set **Exposure** at low value (move slider to the right side quarter of scale) and compensate picture darkness/brightness with the **Gain** slider.

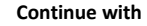

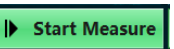

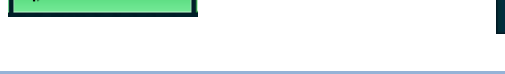

### **STEP 3: Measure & Store Recording**

**Check & confirm the sync-light arrangement**

Make sure that sync-light calibration frame is positioned correctly

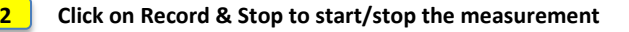

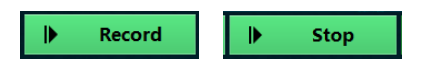

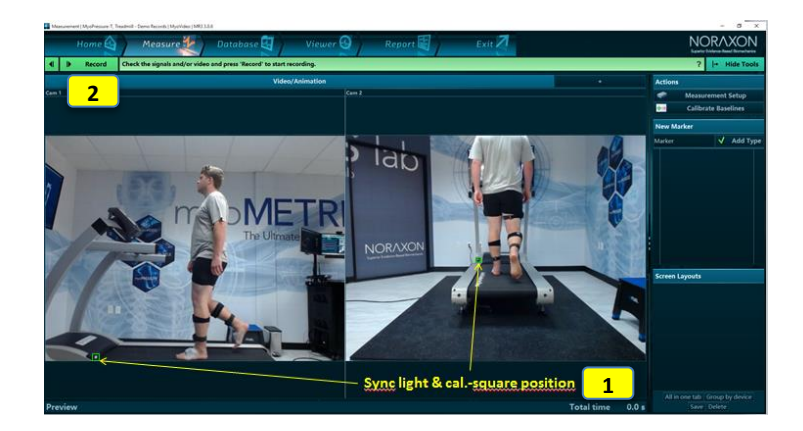

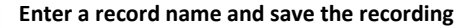

- Save & View will save the record and move to record viewer to review it,
- Save & measure will immediately go back to measure and,
- Discard & measure will delete the record and return back to measurement

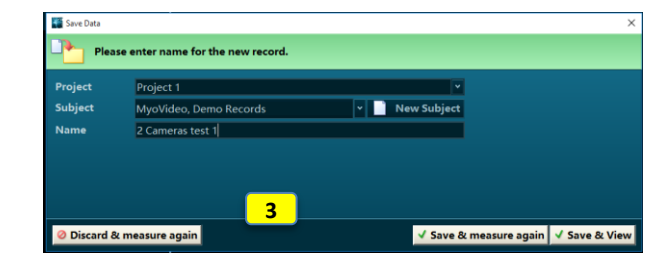

# **NORAXON**

# myoVIDEO Quick Start Tutorial

## **STEP 4: Viewer**

**Replay the record**

Use video play buttons below the time line

#### **Use Video analysis tools**

- Click on **Video Analysis** to access to several angle drawing tools, text editor, distance measure tool and other video drawing tools.
- **Force Plate** requires the integration of 3D force plates into the recording and
- visualizes the ground reaction force vector overlaid to the video image. **Trajectories** are meant to be used for auto-tracked markers (see below).

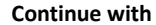

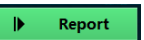

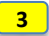

**2**

**1**

**Option: Create auto tracked angles based on illuminated markers**

- myoVIDEO is equipped with an LED flood light and reflective markers which can be used to automatically track angles.
- Draw & define an angle at the beginning of the record and click **Track** to auto-track it throughout the record.
- A new angle channels (see 4) is created based on tracked marker and can be used for dynamic angle analysis.

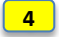

## **Option: Review: Auto angles and display motion trajectories 4 4**

 If angles are successfully tracked, an angle signal will be shown as a curve. Once an angle is successfully tracked and visible as a curve, trajectories of each angle markers can be turned on by clicking on **Trajectories**.

### **STEP 5: Start MyoVideo report**

**1**

**3**

**2**

**Select POI report in tab MyoVideo Reports** myoVIDEO is equipped with a point of interest (POI) based report.

**Click on OK to enter the Report channel selection sub step**

#### **Option: Select channels**

 Pure video recordings will not contain measurement channels. Only in case angle were auto-tracked or additional devices like EMG are measured as well, the channel selection step will show measurement channels which can be specifically selected or excluded here

#### **Select Points of interest**

- Replay the video and whenever you want to add a picture and its drawings/angles, stop video at any interesting position, click on the **Add to Report** button below time line.
- You can add as many POIs as you like, they will automatically be included to the video report. Each POI will be indicated with an orange marker above time line.

**Click on Next to continue to go to the analysis report**

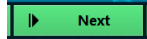

## **STEP 6: Read and print/export a report**

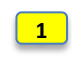

**2**

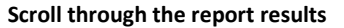

#### **Use Print, View or Analysis Options**

- Reports can be printed, copied to clipboard or exported to several files formats.
- The report can be Re-analyzed to adjust channel selection or the period definition.
- The report can be compared to another record/report of same record format. Averaged angle signals can be stored as time normalized curves in normative or group data.

**Click on Home to go back to home screen or click Measure in the Top navigation bar to directly measure with the same measurement configuration** 

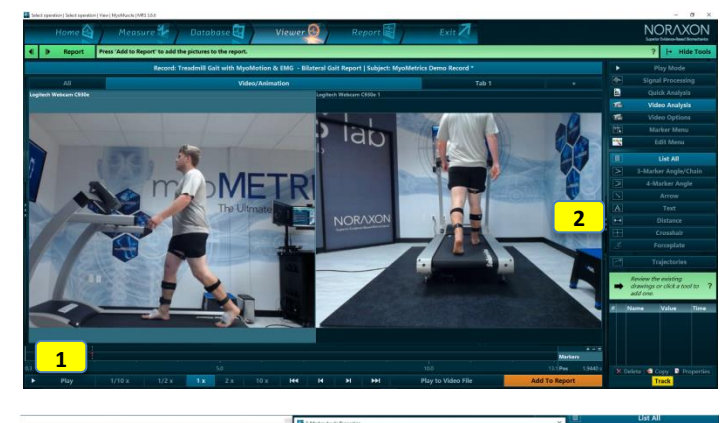

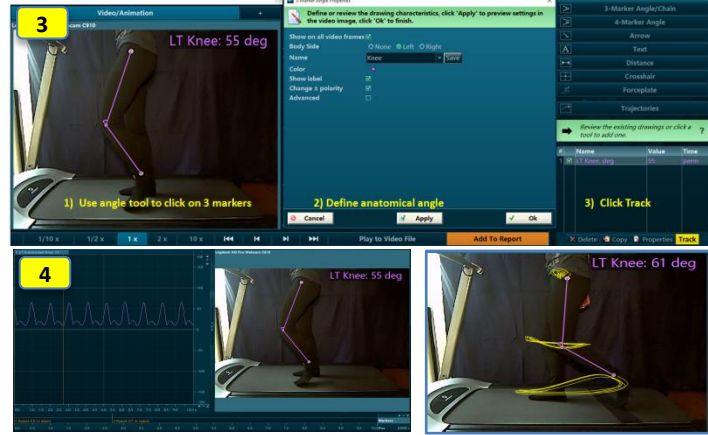

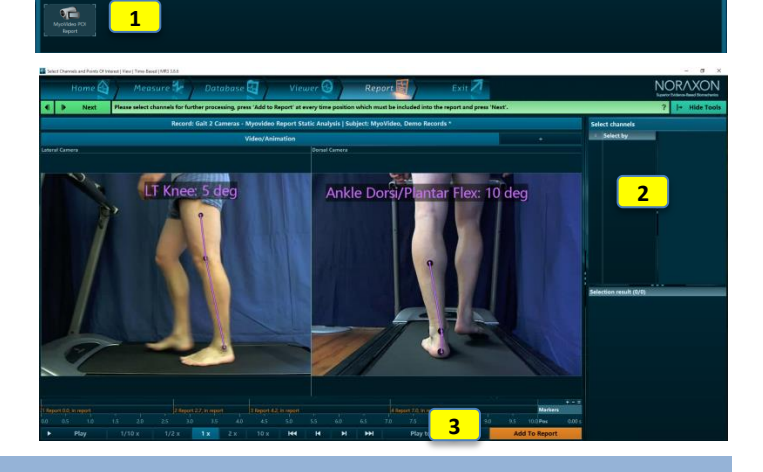

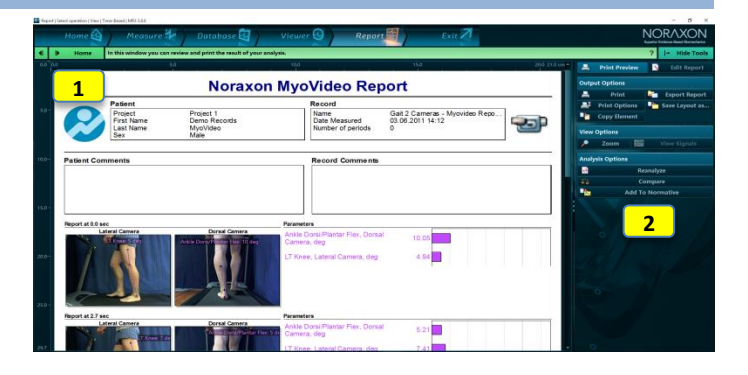